# Update tool for DS40 Firmware and Color-control Data

2011.12.21 Dai Nippon Printing Co., Ltd.

All rights for this document are the property of Dai Nippon Printing Co., Ltd.

The contents of this document may be changed without prior notice.

Copyright(C) Dai Nippon Printing Co., Ltd. All Rights Reserved

This is an explanation for the DS40 Version Up Tool, to update the printer's firmware and color control data.

 $<$ Contents $>$ 

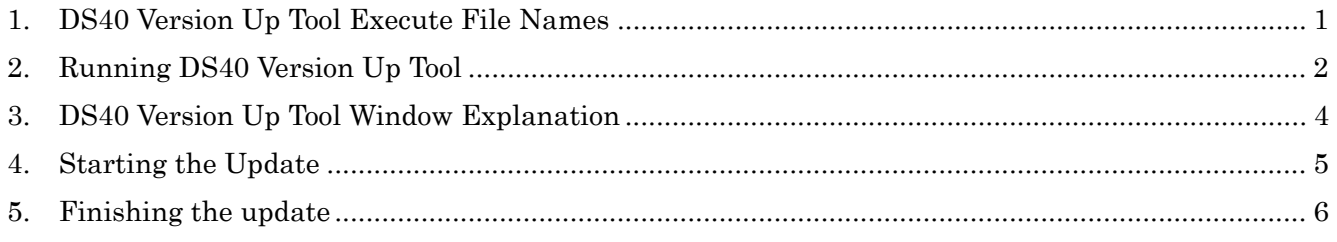

### 1. DS40 Version Up Tool Execute File Names

The DS40 Version Up Tool has a specific execute file for each version to be updated.

The execute file names provided with the DS40 Version Up Tool this time, and their corresponding update firmware and color control data versions are shown below.

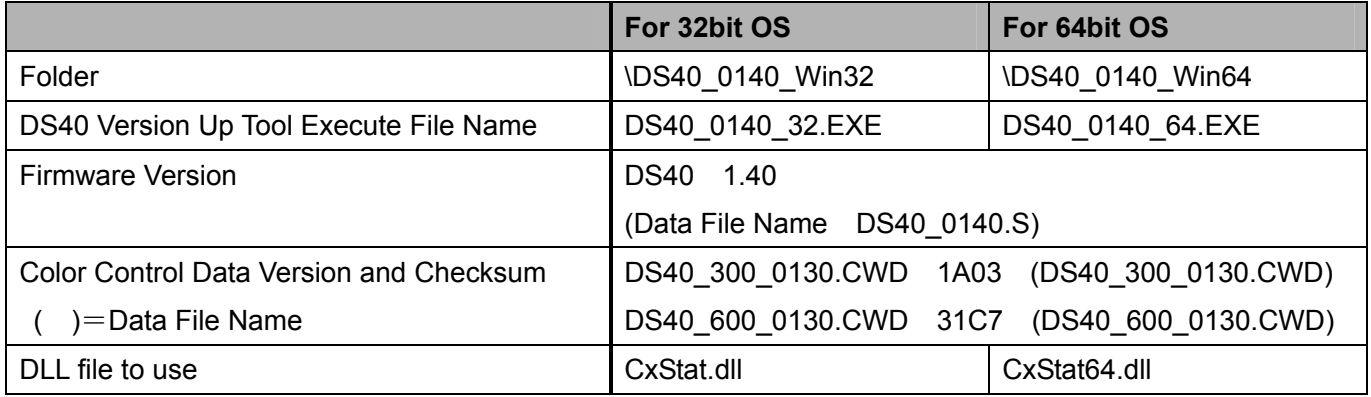

When executing, select all the files of one of the above shown folders according to OS environment of use, and save into one folder.

(The firmware and color control versions shown in the following explanations differ from that provided at this time.)

# 2. Running DS40 Version Up Tool

※ A printer driver needs to be installed when using this tool.

To begin with, turn on the printer and connect it to the host computer with the USB cable.

Check that there is paper and ribbon set in the printer, the cover is closed, and there are no errors (the printer LED should be green).

In the case of the printer for towers, it is required to connect a printer with a tower controller by RS-422 cable, and to communicate correctly.

Run the DS40 Version Up Tool execute file (\*.EXE).

Note) For supporting 32/64bit OS, the Version Up Tool to be the printer firmware Ver.1.30 or later is an application which use .NET Framework. (The Version Up Tool to be the printer firmware earlier than Ver.1.30 is an application which use VB6. It is 32bit OS support only.) When the start of this tool by 2000 or XP and the following message are displayed, it is necessary to install Microsoft.Net Framework. (In Windows 7 or Windows Vista, the .Net Framework is installed by the standard.) For Windows 2000 DS40\_0140\_32.exe - Unable To Locate DLL  $\vert x \vert$ The dynamic link library mscoree.dll could not be found in the specified path<br>J:{VerUp\D540\_0140\_Win32;.;C:\WINNT\system32;C:\WINNT\system;C:\WINNT;C:\WINNT\system32;C:\WINNT;C:\WINNT\System32\Wbem. ÖK For Windows XP DS40\_0140\_32.exe - Application Error ◘ The application failed to initialize properly (0xc0000135). Click on OK to terminate the application. ÖK .Net Framework can be downloaded from following URL. The version that can be used is different depending on each OS. Details are described in URL. ■.Net Framework 2.0 download (Windows 2000 and later.) http://msdn.microsoft.com/en-us/netframework/aa731542.aspx (English) ■.Net Framework 3.5 sp1 download (Windows XP and later) http://msdn.microsoft.com/en-us/netframework/aa569263.aspx (English)

When running DS40 Version Up Tool, if there are multiple printer ports, the following printer select window will open.

Select the appropriate printer, and click "OK".

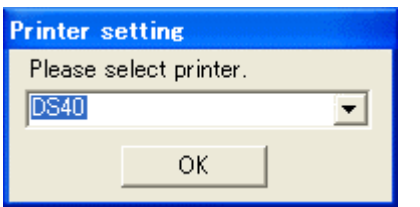

If there are no printer ports, the following confirmation window will open.

Check the printer driver of USB port where the printer is connected.

After checking that power is on and the USB is connected, click "Retry" to start the process again. Clicking "Abort" will stop the update process.

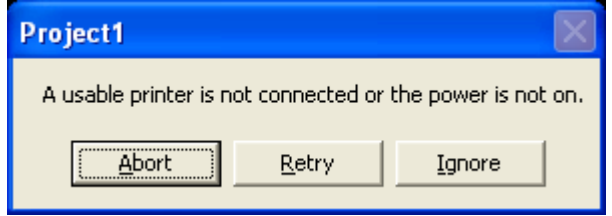

## 3. DS40 Version Up Tool Window Explanation

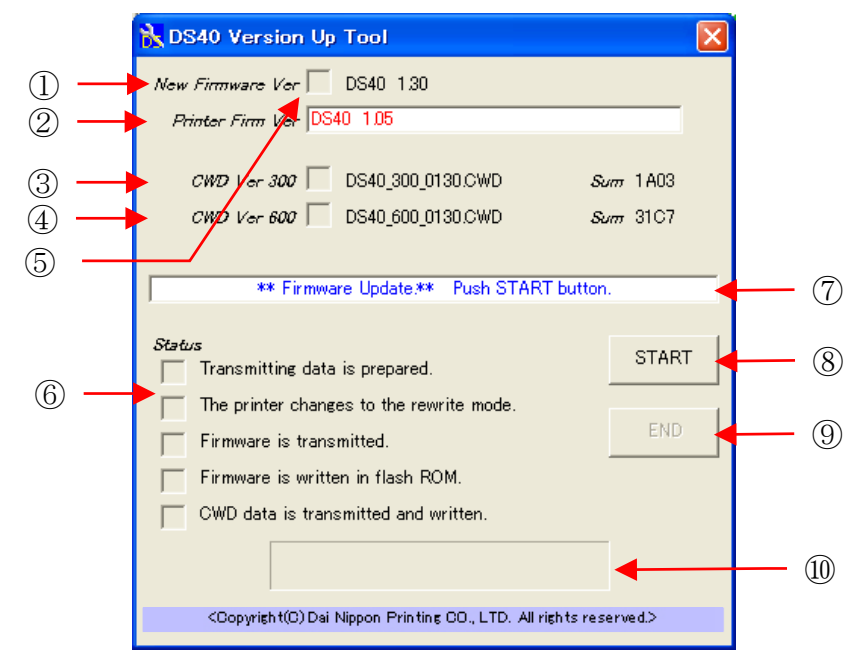

Once DS40 Version Up Tool is running, the following window will open.

DS40 Version Up Tool Window

- New Firmware This displays the new firmware version that will be used in the update.
- Printer Firm Ver This displays the printer's current firmware version. If it differs from the new version, it will be displayed with red letters.
- CWD Ver 300 This displays the new color control data (300 dpi resolution) version and checksum value (Sum) to be updated. When the update is complete, the Sum value will be displayed in blue.
- CWD Ver 600 This displays the new color control data (600 dpi resolution) version and checksum value (Sum) to be updated. When the update is complete, the Sum value will be displayed in blue.
- Check Box This box will have a check if the new firmware or color control data has already been written to the printer, or if the update has been completed.
- Status This checks the progress status for the update.
- Indicator This shows the printer's current status, and the application operating command.
- START Update start button Clicking this button starts the update.
- END End the update.
- Status Bar Displays the progress status for the update.

### 4. Starting the Update

On the DS40 Version Up Tool window, click the "START" button to begin the update.

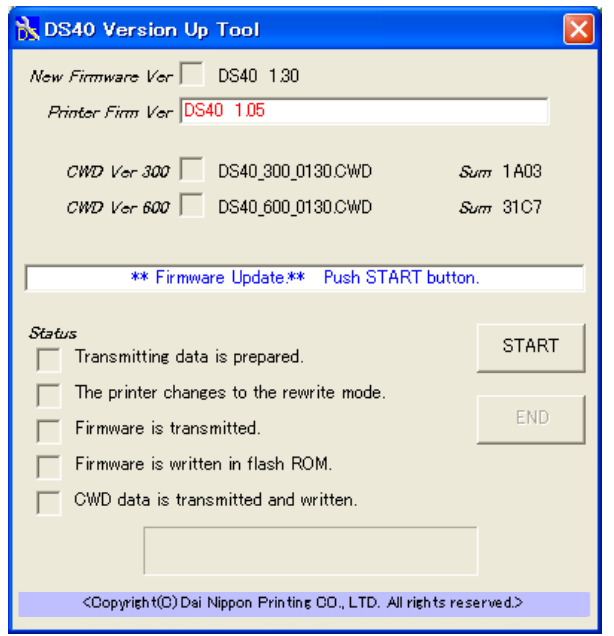

When starting the update, if the printer has error, the following printer error will be displayed. The same error will be shown if the USB cable is disconnected or the power is off. If the printer has a ribbon error, media error will be displayed like a right figure.

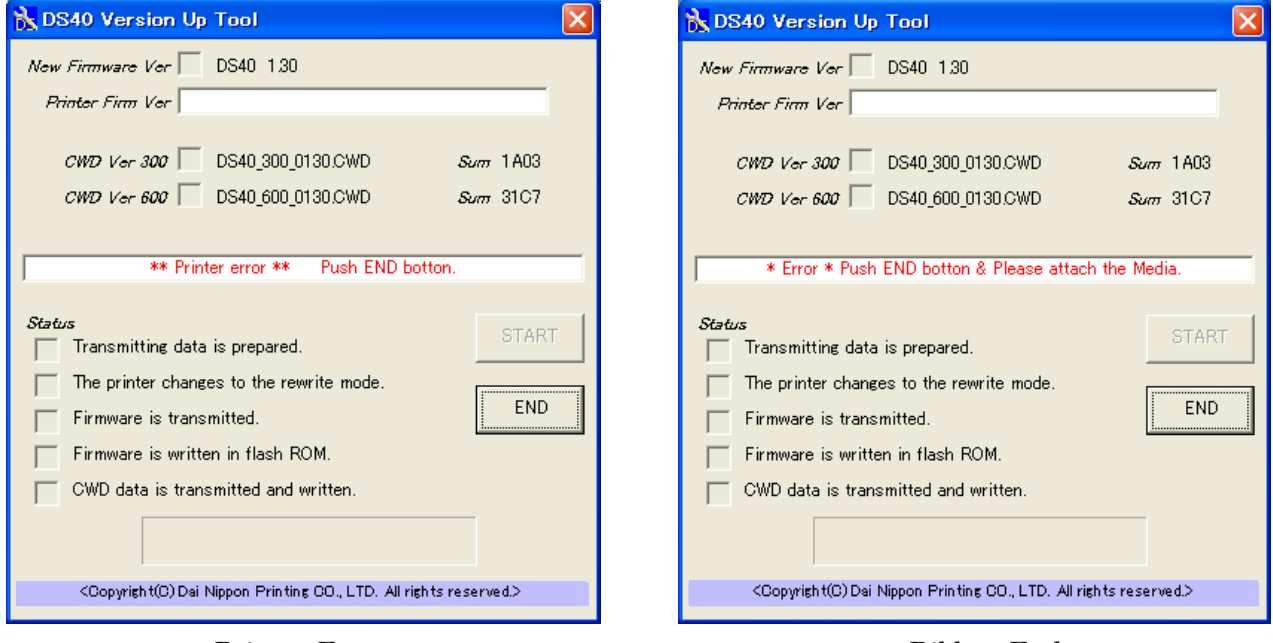

Printer Error Ribbon End

If there is an error, click "END" or close the window to stop DS40 Version Up Tool, fix the error, be sure there are no errors (printer LED is green), and run DS40 Version Up Tool again.

If the USB cable was disconnected or the power was off, check that the USB cable is connected and the power is turned on.

When you click "START" and start the update, the window display will change to the following, and you can check the update progress status.

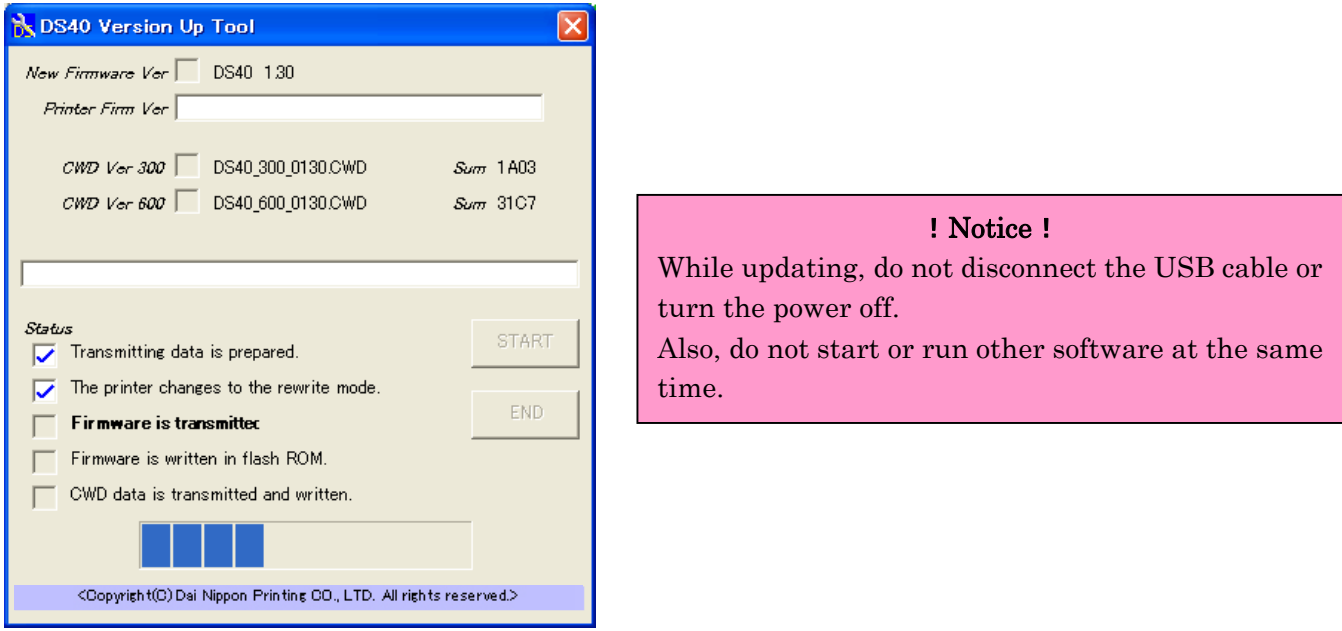

When the printer enters the rewrite mode, the LED will change from green to flashing green. When the firmware update is complete, the printer's buzzer will beep, the new firmware will be run automatically, and the color control data update will begin.

# 5. Finishing the update

When all the updates are complete, the window display will look like the following.

Also, the printer LED will revert from flashing green to green.

Confirm the New Firmware and New CWD Ver boxes are checked, and click the "END" button or close the window to end DS40 Version Up Tool.

When all the updates are completed, reboot the host computer.

When the host computer is not rebooted, the new function might not be able to be used.

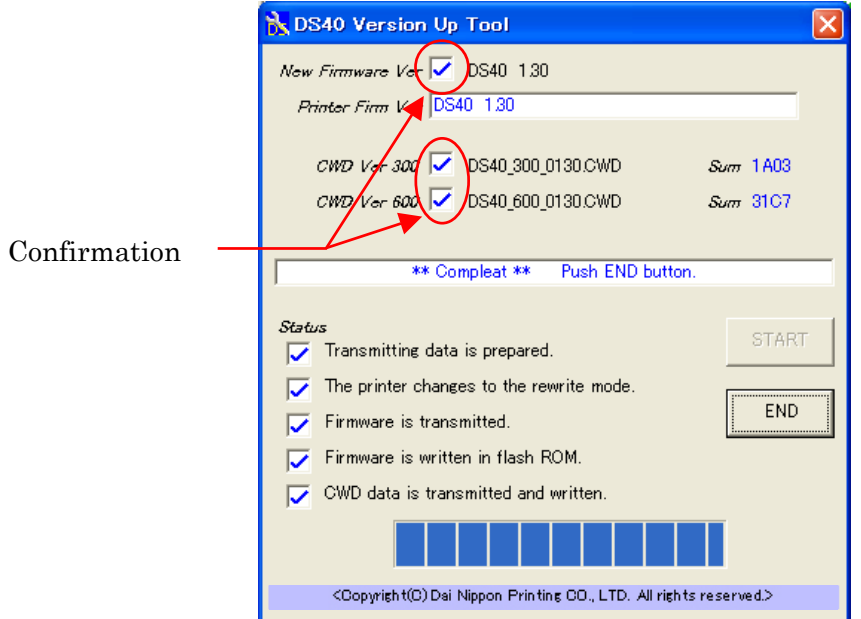